## **การย**  $\boldsymbol{\mathcal{Y}}$  **ายช** ۱ **องรายการ PSI channel เครอง ื่ รุน PR-105 II**

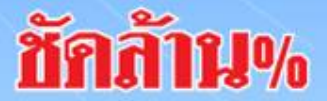

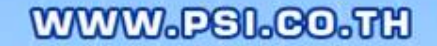

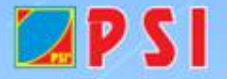

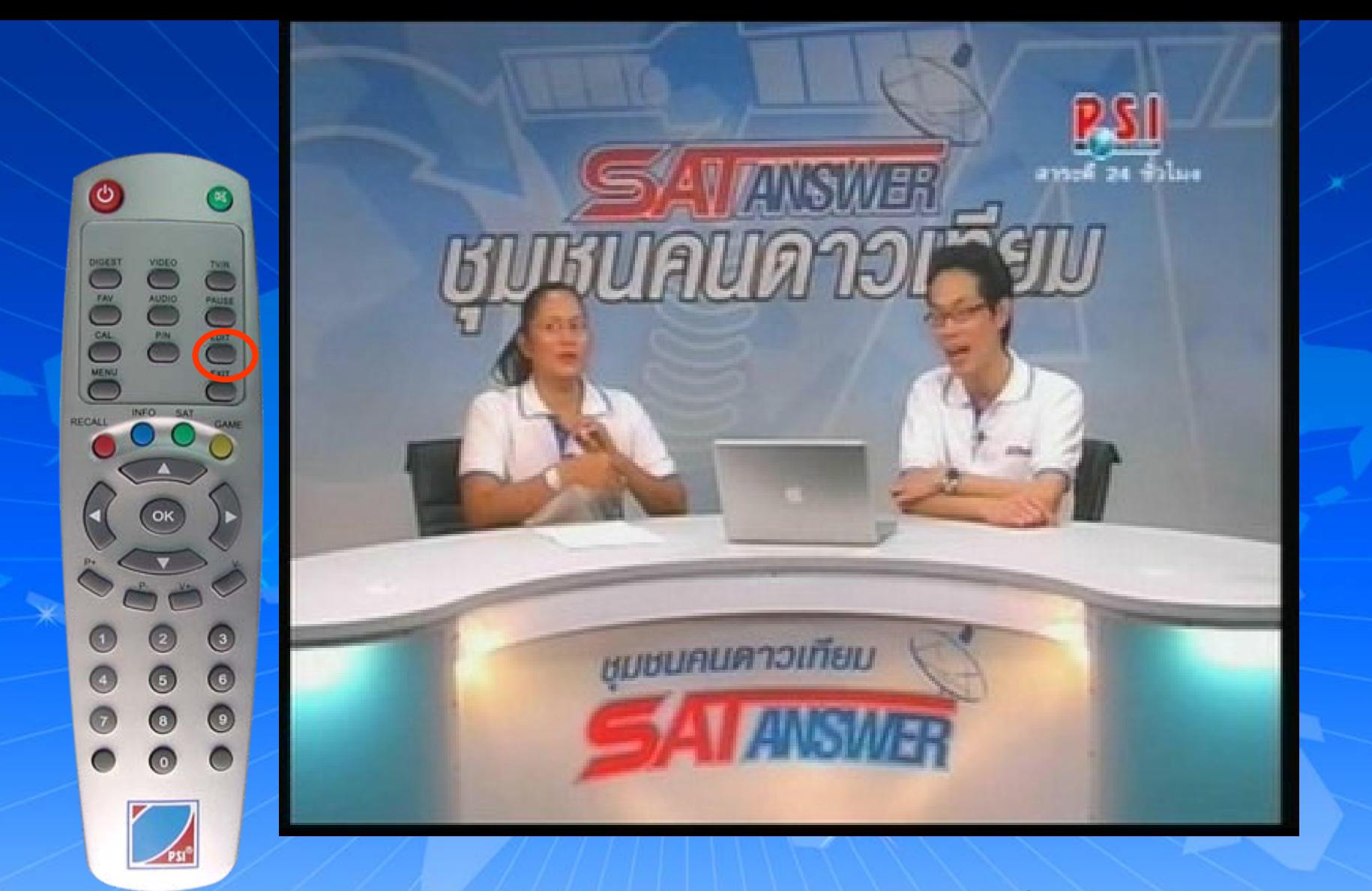

## เปิดช่องรายการ PSI Channel (ความถี่ใหม่) กดปุม EDIT

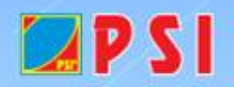

WWW.PSI.CO.TH

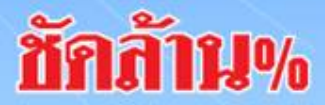

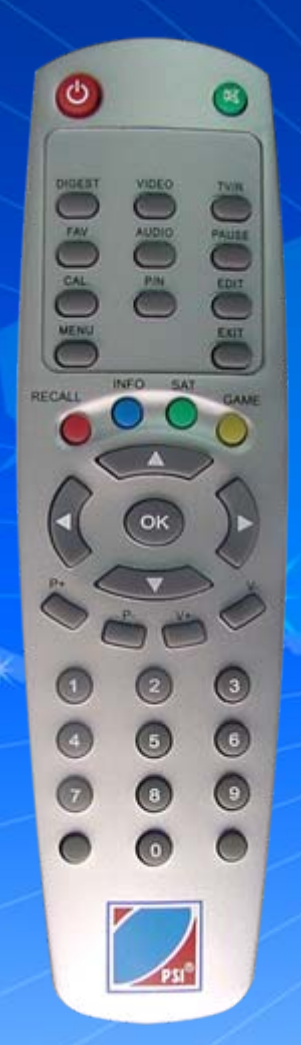

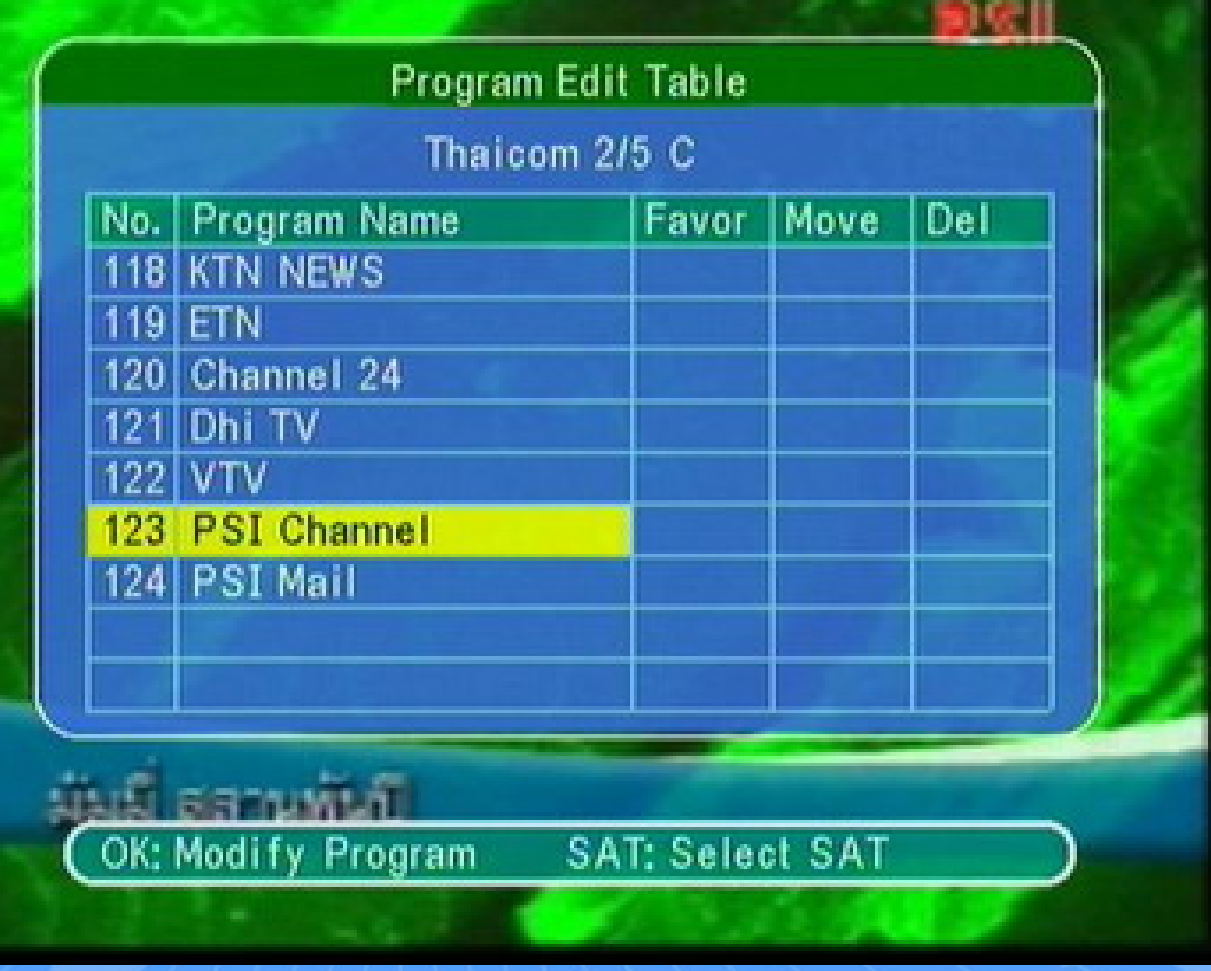

ปรากฏหน้า Program edit Table แถบส  $\overline{\phantom{a}}$ จะอยูที่ ชองรายการ PSI Channel (ความถี่ใหม)

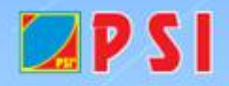

WWW.PSI.CO.TH

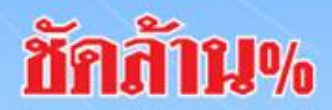

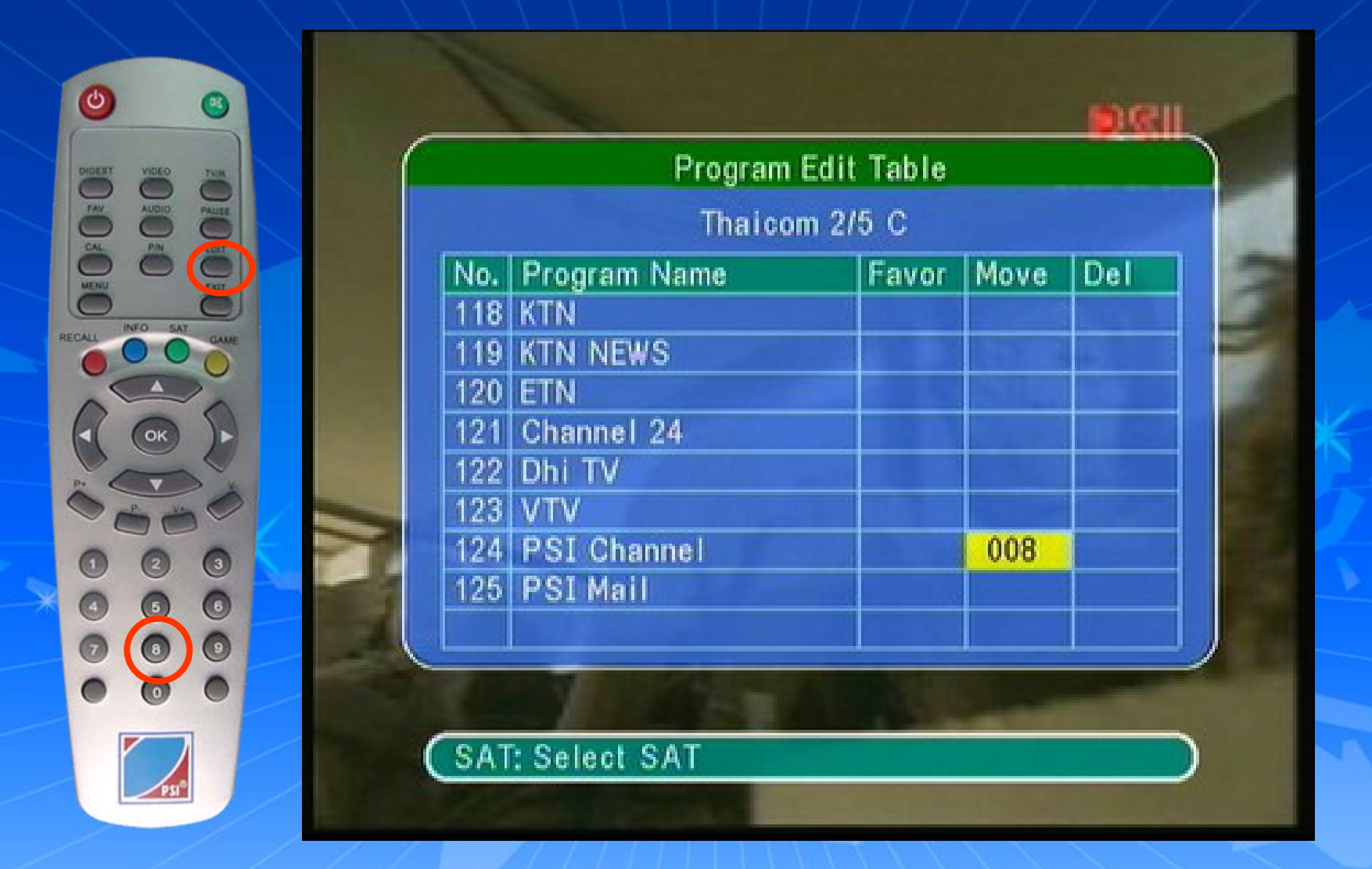

## กดปุ่ม > ด้านขวา เพื่อเลื่อนแถบสีมาที่ช่อง Moveใส่เลข  $8$ แล ע วกด $\,$   $\mathsf{OK}$

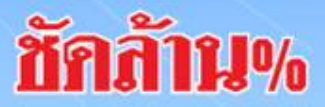

WWW.PSI.CO.TH

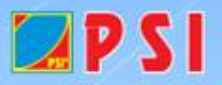

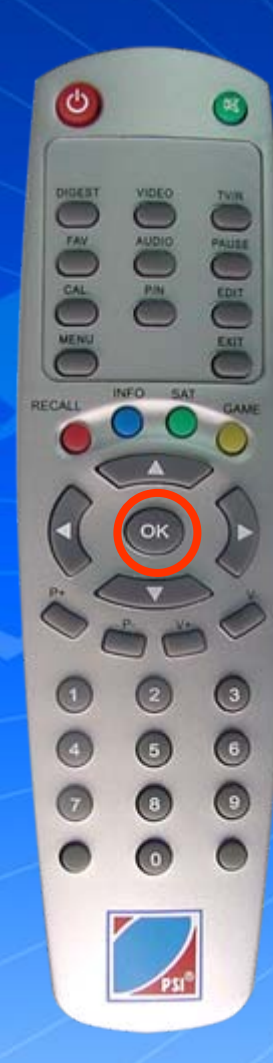

 $LPSI$ 

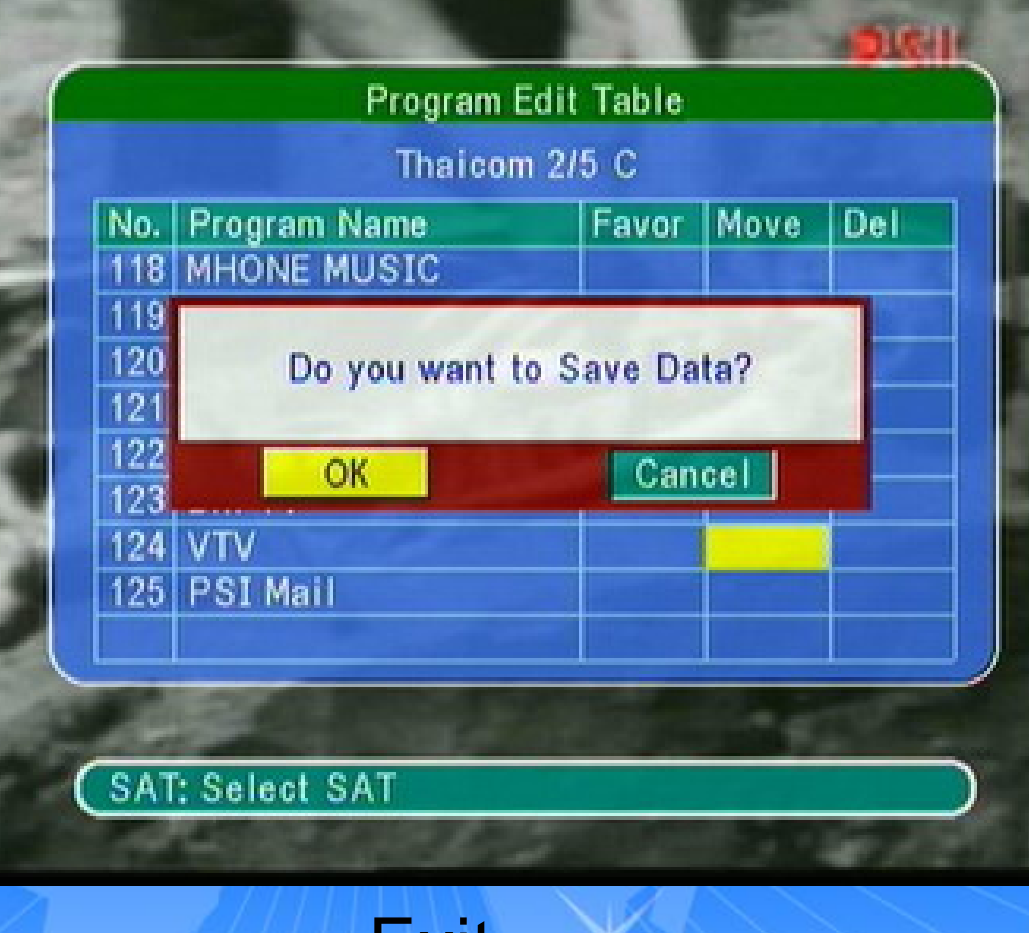

## กด Exit ออก ปรากฏหน้า Do you want to save data? กด  $<\,$  ด้านซ้าย เลื่อนแถบสีมาที่  $\mathsf{OK}$ ע วกด $\,$   $\mathsf{OK}$ แล WWW.PSI.CO.TH

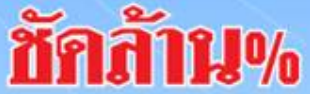

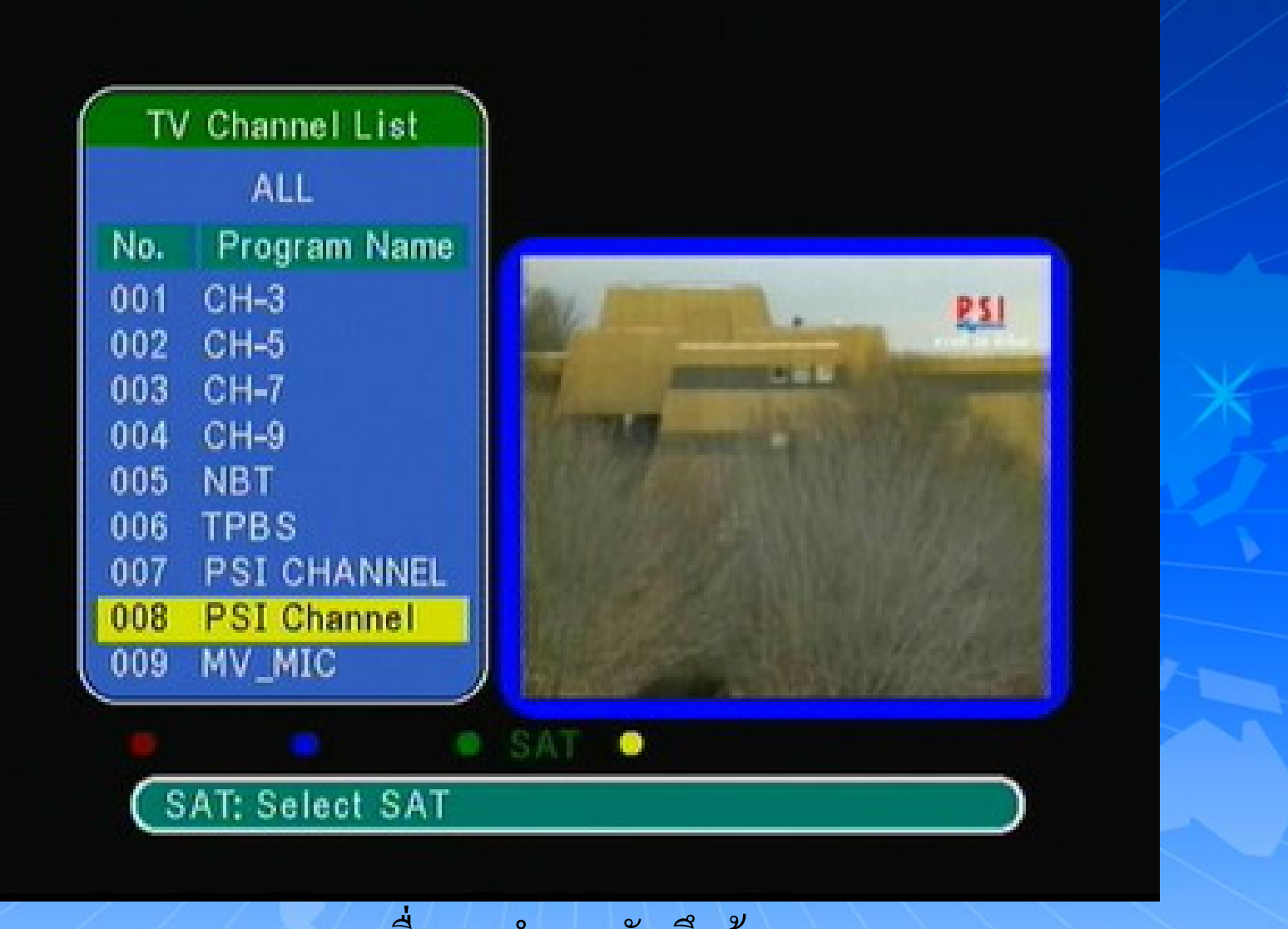

 องจะทําการบันทึกขอมูล เคร ช่องรายการ PSI Channel (ความถี่ใหม่) จะอยู่ที่ลำดับที่ 8 เรียบ<u>ร้</u>อยเ<u>เล</u>้ว  $LPSI$ WWW.PSI.CO.TH